## **Backup A Course**

- 1.) Login to Moodle.
- 2.) Click on the course you would like to **Backup**.
- 3.) From the Administration block, click **Backup**.

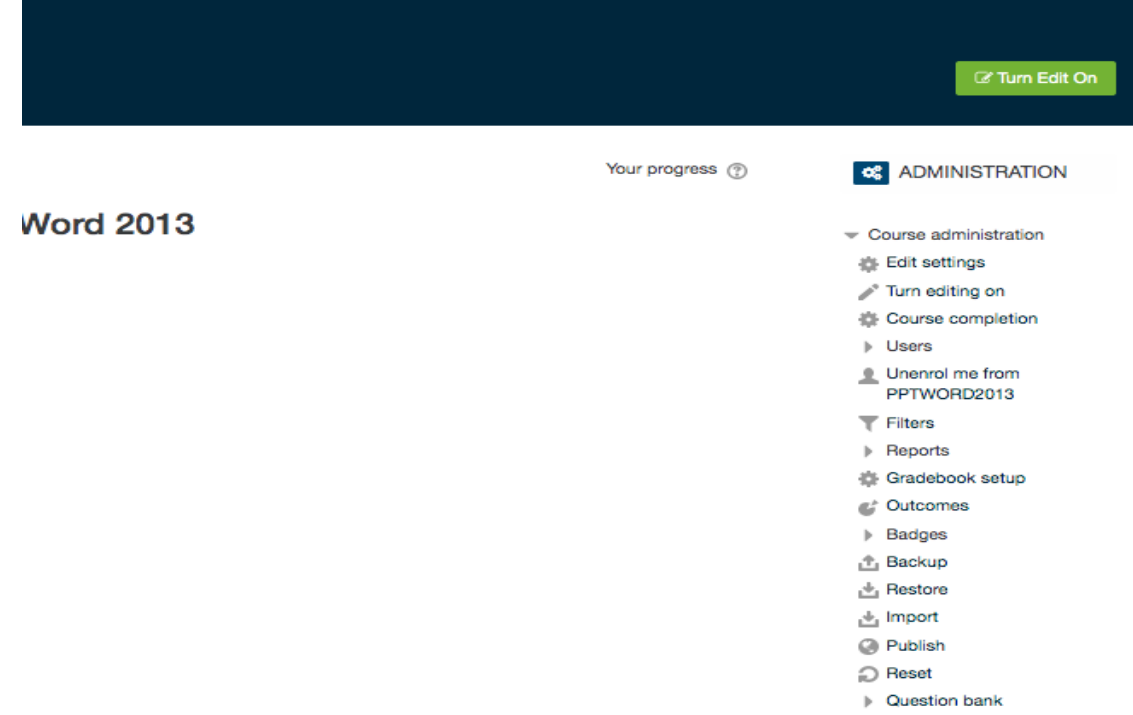

4.) Backup Settings are listed. Make sure to **uncheck the box for enrolled users**. **You do not want to bring over students and their work**. You are only backing up the content.

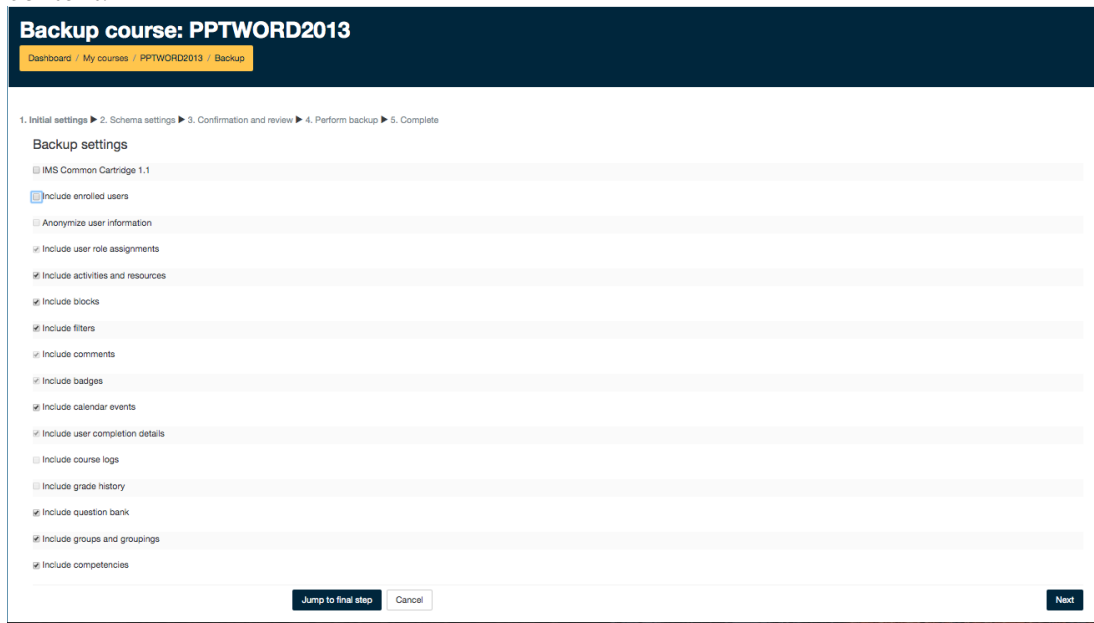

- 5.) Once done, there are two ways you can backup.
	- a. Click on Jump to final step or
	- b. Click on Next

Option A: Jump to final step

 $\bullet$  After step 4, click on jump to final step.

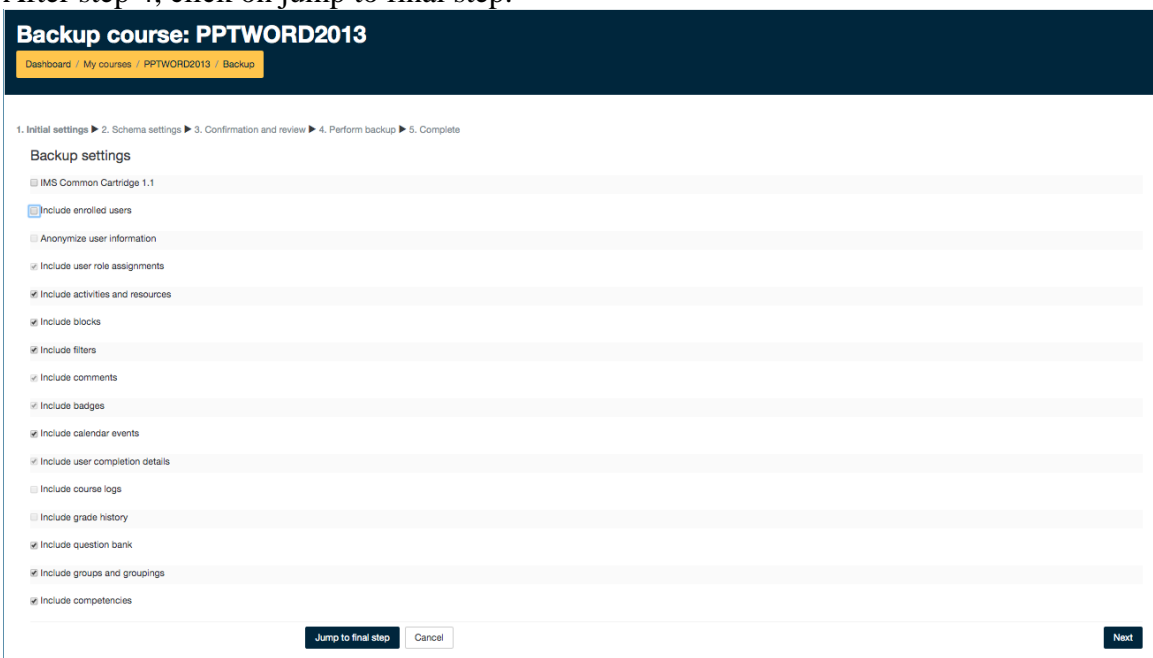

• This will perform the backup.

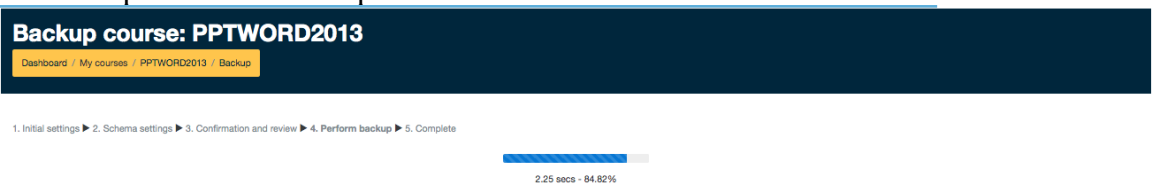

 Once the green bar appears saying "The backup file was successfully created" you may click continue.

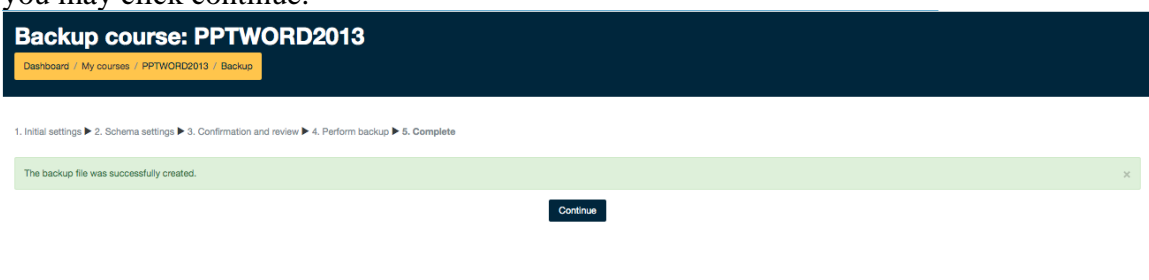

 The next screen that appears will display user private backup area. You should see the course that was just backed up as an .mbz file. Click on download and save the file to your desired external device.

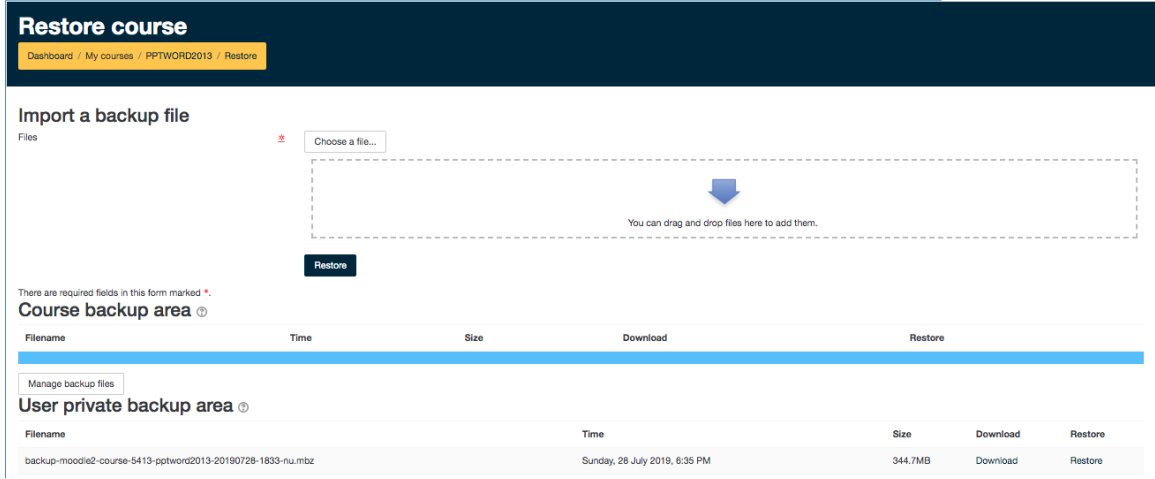

## Option B: Click on Next

• After step 4, click on next.

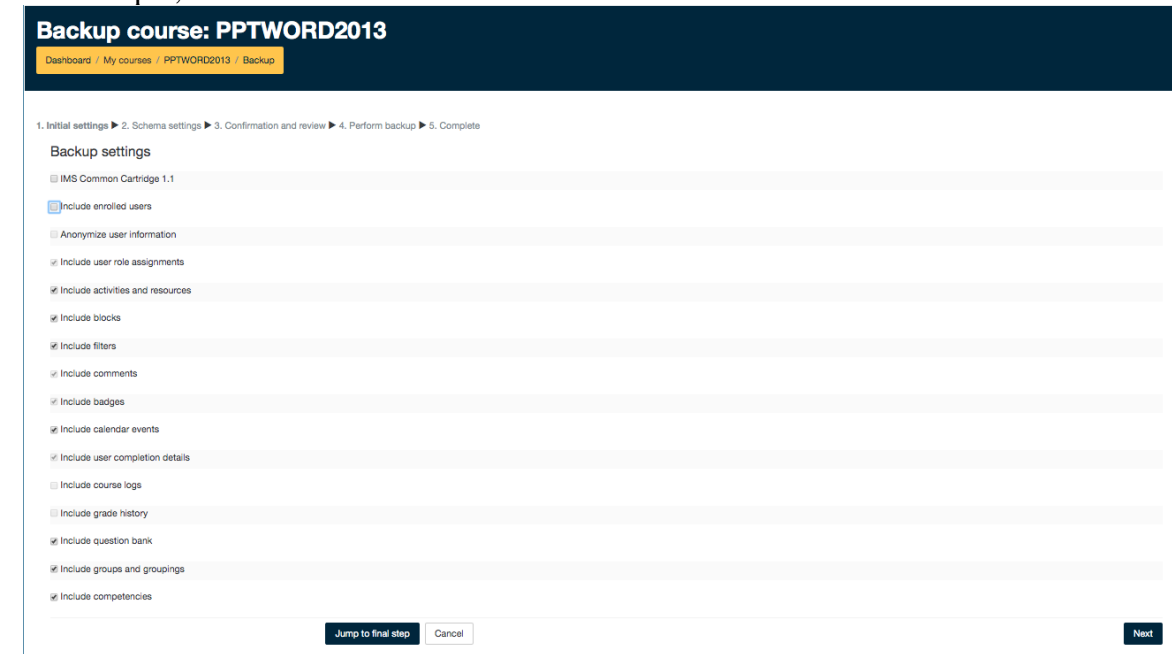

 The screen that appears allows you the option to deselect any content, activities or resources that you do not want to backup.

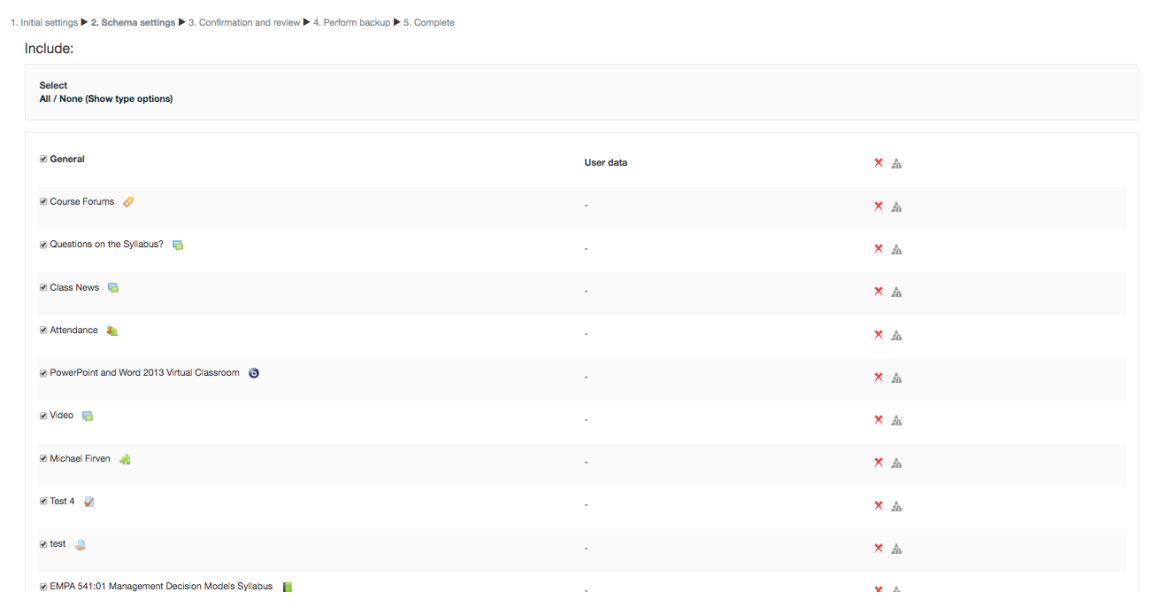

Once done, click on next. You will then see what will be backed up.

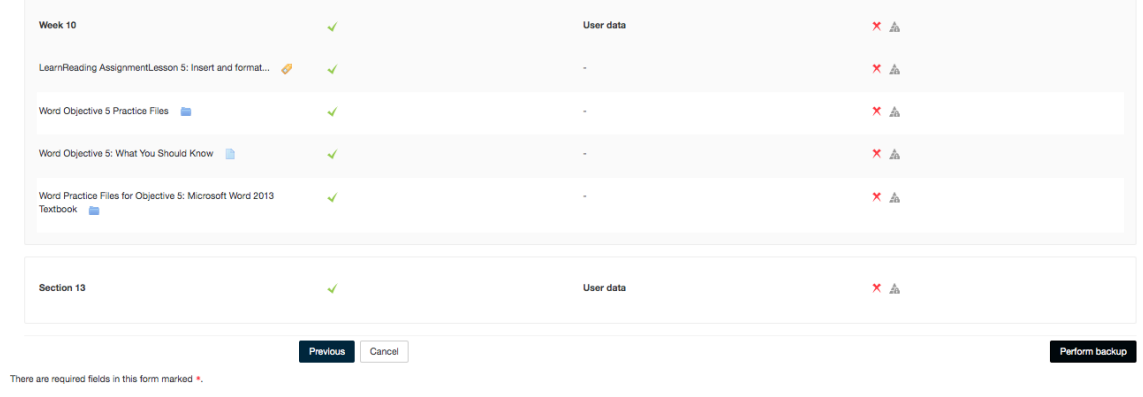

Click on Perform Restore. This will perform the backup.

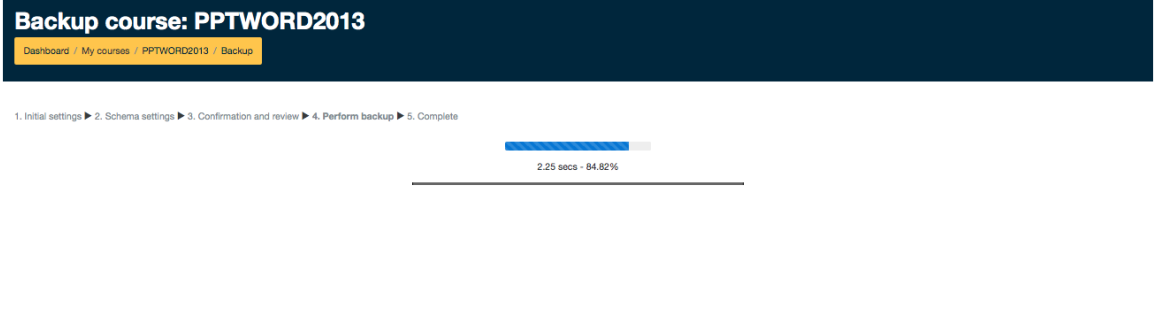

 Once the green bar appears saying "The backup file was successfully created" you may click continue.

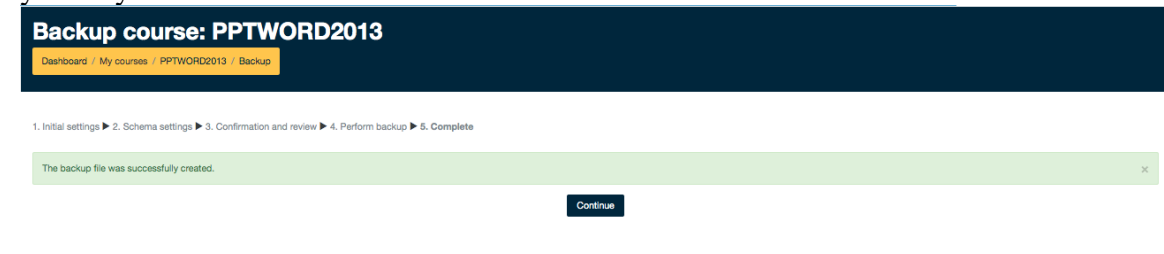

• The next screen that appears will display user private backup area. You should see the course that was just backed up as an .mbz file. Click on download and save the file to your desired external device.

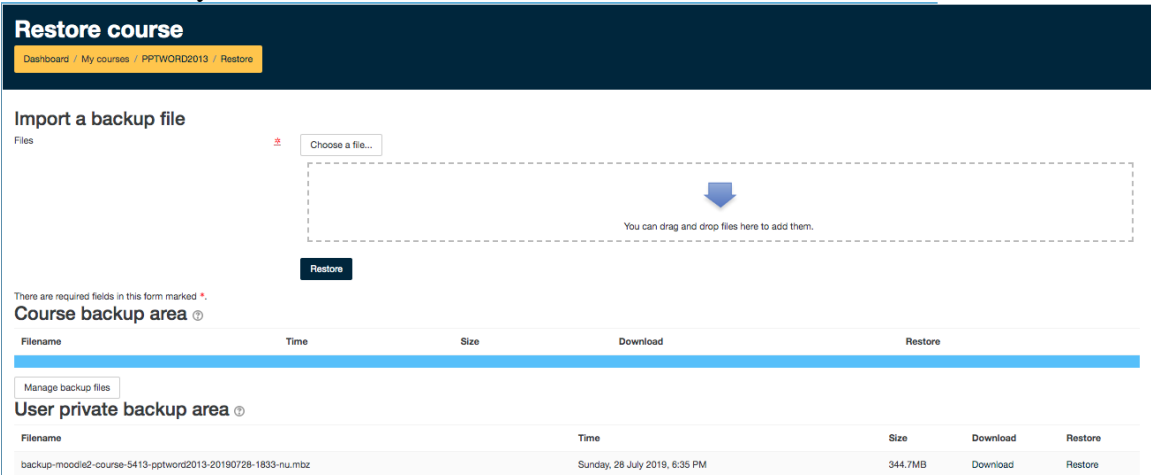

## **Restore A Course**

- 1) Login to Moodle [\(https://moodle.sus.edu\)](https://moodle.sus.edu/).
- 2) Select the course you would like to add your course content.
- 3) At the top Left you will see a gear icon. Click on this icon for Course Management.

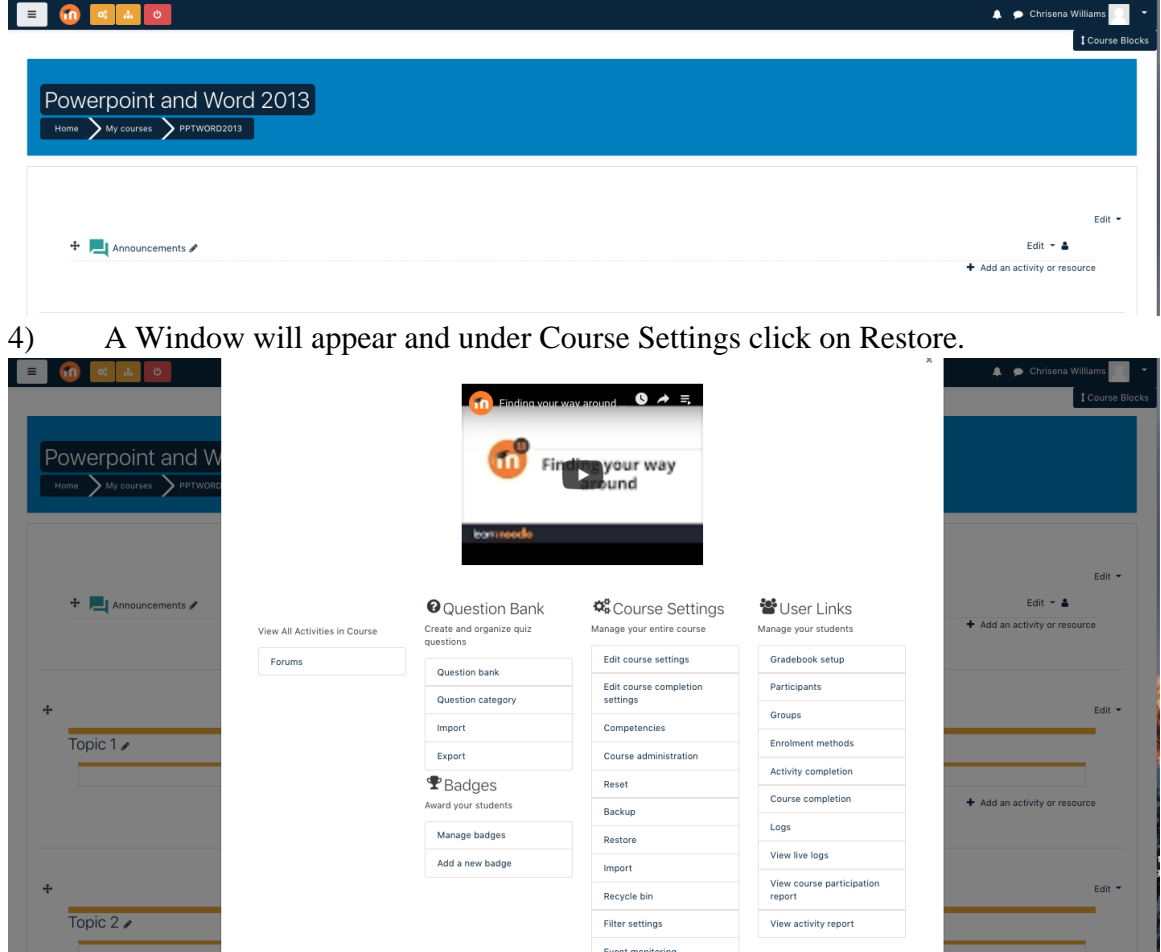

5) Click on **Restore**.

6) Click "**Choose a File**" or drag and drop the course file in the dotted box.

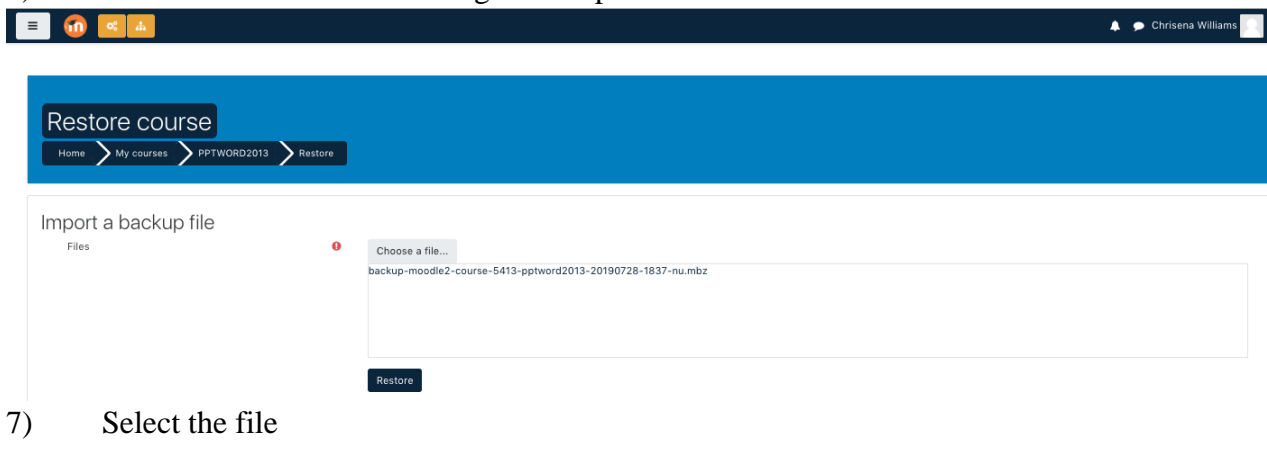

- 8) Click "**Upload this file"**
- 9) Once the file has completed its upload. Click "**Restore**"
- 10) You will see a series of screens, starting with a verification of the items in your backup file. Scroll down and click **Continue**.
- 11) Next screen says Restore as a new course.
- 12) Scroll down to "**Restore into this course**".

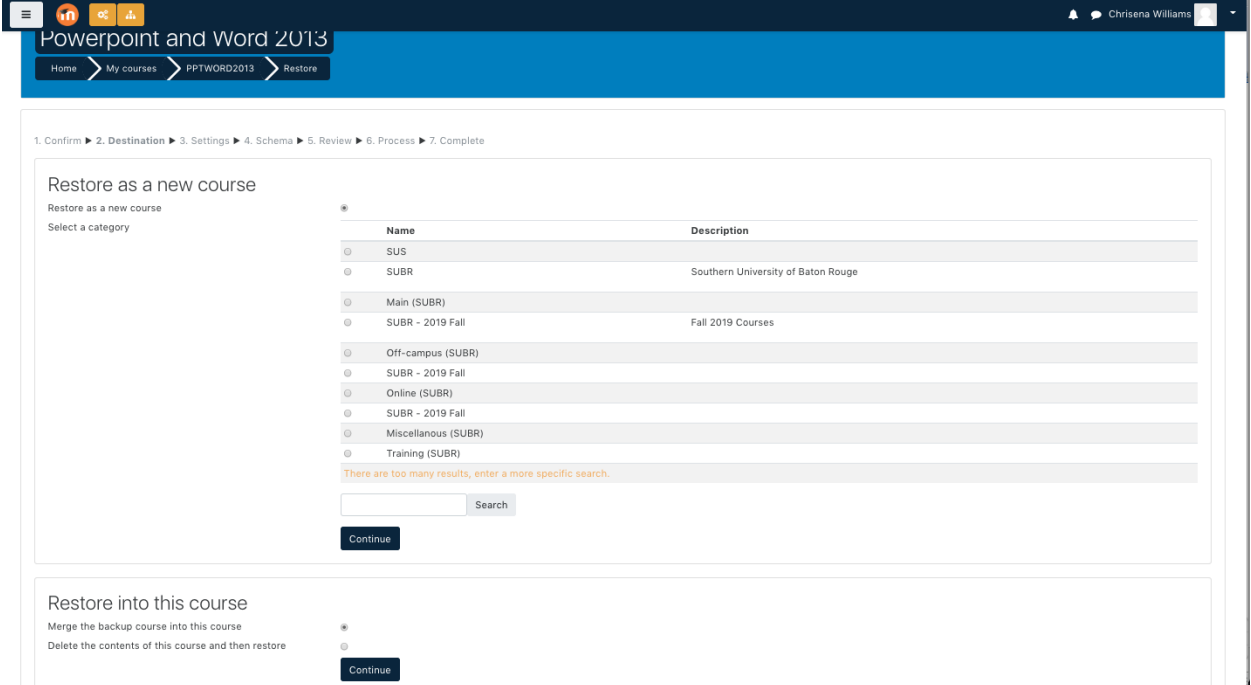

- 13) Select '**Merge the backup course into this course"** and click **Continue OR** 
	- i) This process will merge all data in one course
- 14) Select "**Delete the contents of this course and then restore"** and click **Continue**
- 15) and click **Continue**
	- i) This process will delete all of the data before restoring the new data.

16) Restore Settings screen will display. Click on next.

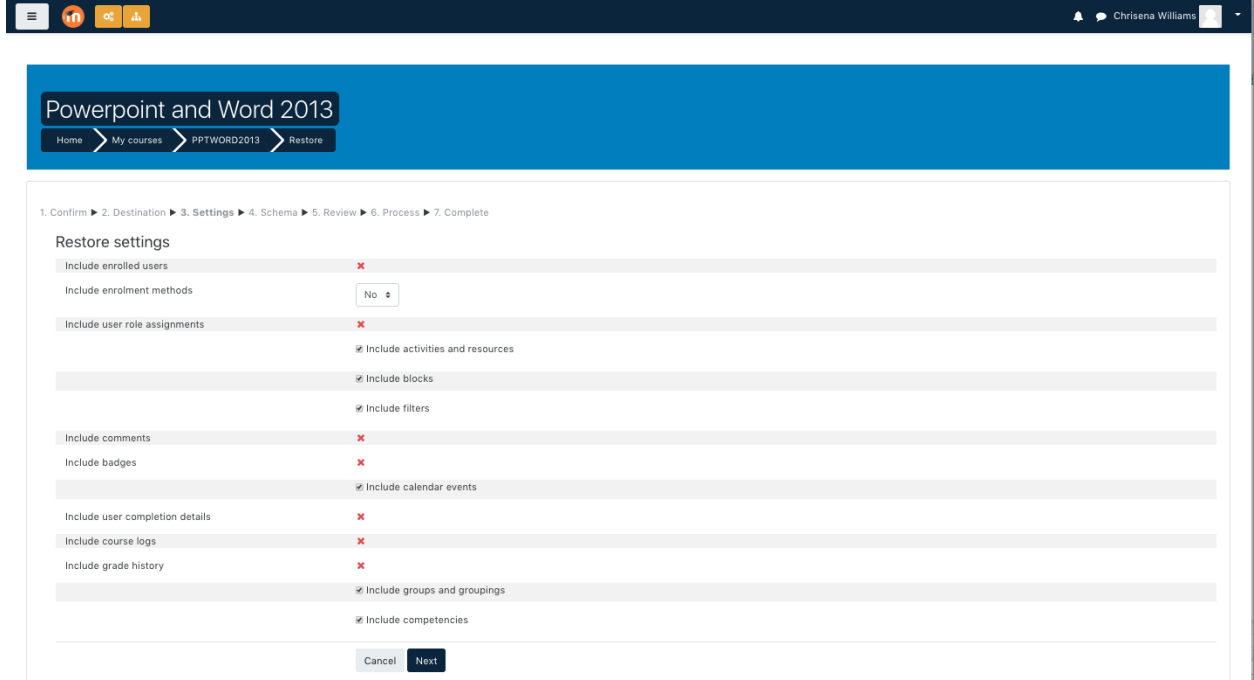

17) Course Settings Screen will display. Scroll to the bottom and click **Next**.

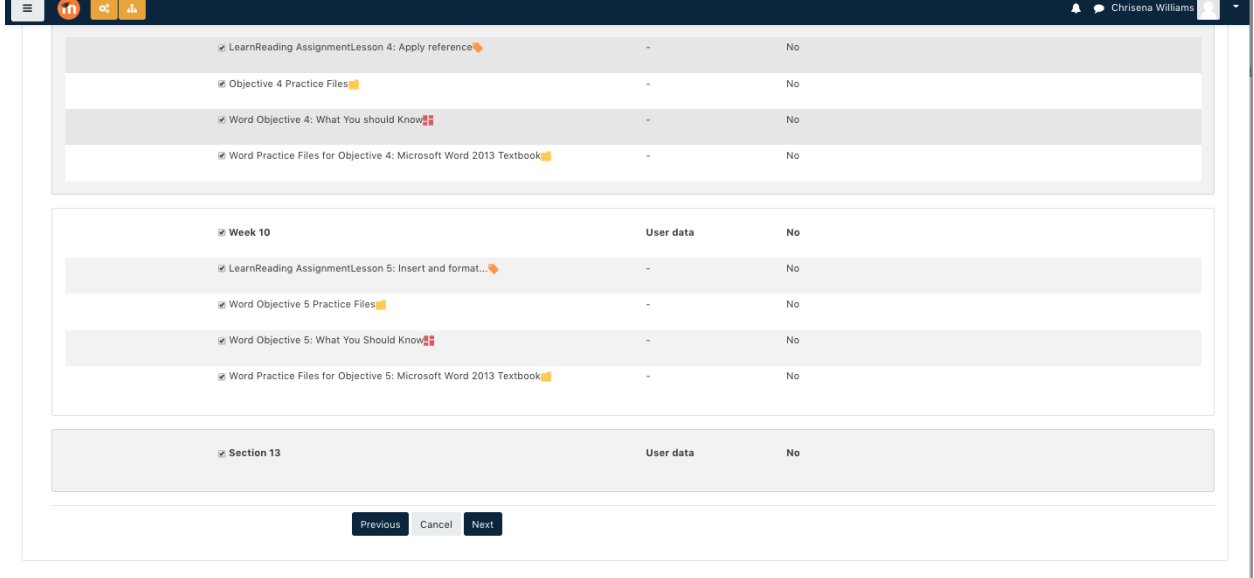

18) Backup Settings screen will display. Scroll to the bottom and click **Perform**   $\frac{18}{\text{Rest}}$ 

![](_page_9_Picture_28.jpeg)

19) The Restore process will begin.

![](_page_9_Picture_29.jpeg)

20) Once the green bar appears saying "The backup file was successfully created" you may click continue.